$\overline{C}$ **Dezember 2017** 

Rubrik

**Martin Koch**

**Windows-7-Fachmann und Chefredakteur Windows 7**

#### **Mit Windows 7 vergessen Sie nie wieder etwas 3**

Mit meinen Tipps nutzen Sie die Windows 7-Kurznotizen optimal und vergessen nie wieder etwas Wichtiges.

#### **So wird Ihr Windows 7 schlank und schnell 4**

Mit dieser Anleitung eliminieren Sie überflüssige Hintergrundaufgaben mit nur wenigen Mausklicks.

#### **Gratis-Schriften für Ihre Textdokumente 5**

Finden und installieren Sie neue Schriften für noch schönere Einladungen, Briefe und Glückwunschkarten.

#### **Windows stoppt eine Installation? Das hilft! 7**

leicht gemacht

Ein Leser konnte das Programm Secunia PSI nicht installieren. Mein Tipp hat ihm sofort weitergeholfen.

## **Lieber Windows -7- Anwender,**

*was mich immer wieder von Windows 7 überzeugt, ist die große Vielzahl von ungemein nützlichen Tools und Programmen, Hilfen und Informationen, die dafür verfügbar sind. Das beste Beispiel für ein wertvolles Tool ist das "Trinity Rescue Kit", das ich Ihnen in dieser Ausgabe vorstelle. Selbst der Horror-Fall, dass die Anmeldung bei Windows 7 plötzlich nicht mehr klappt, verliert damit den Schrecken. Sie entfernen einfach das Passwort und bekommen wieder freien Zugang zu Ihrem PC.* 

*Windows 7 gleicht dadurch einem Auto, an dem Sie noch jede Menge selbst reparieren können. Mit meiner Anleitung helfen Sie sich immer wieder selbst aus der Patsche und sparen so viel Geld für die Werkstatt.*

*Ihr*

habi Koch

*Martin Koch Windows-7-Fachmann und Chefredakteur*

### **LESERSERVICE**

#### **Individuelle Windows-Hilfe:**

Unter club.computerwissen.de beantworte ich Ihre persönlichen Fragen zu Windows 7.

#### **Online-Portal:**

Alle Tools dieser Ausgabe finden Sie im Download-Archiv des Online-Portals zum Herunterladen: www.windows7inside.de

# **Horror-Fall: Kennwort verloren? So retten Sie Ihre Daten**

Ich kann mir kaum einen größeren Schreck vorstellen, als plötzlich nicht mehr das Passwort für die Anmeldung bei Windows 7 zu wissen. Mich erreichen immer wieder Zuschriften von Ihnen, in denen Sie genau diese verzweifelte Situation schildern. Doch keine Sorge: Mit meiner Anleitung treffen Sie ab heute effektiv Vorsorge für den Notfall und verschaffen sich bei Bedarf sofort wieder Zugang zu Windows 7.

#### **Retten Sie Ihren eigenen PC mit dem Trinity Rescue Kit**

Das kostenlose Programmpaket **Trinity Rescue Kit** (Download unter **www. windows7inside.de**) beinhaltet einige unterschiedliche Tools für den PC-Notfall. Dazu gehört ein Programm zum Zurücksetzen bzw. Entfernen Ihres Windows 7-Kennworts. Einzige Voraussetzung: Sie benötigen den Namen Ihres Benutzerkontos. Bevor ich Ihnen im Folgenden zeige, wie Sie dieses Programm nutzen, ein wichtiger **Hinweis**: Natürlich ist es nur erlaubt, Ihren eigenen PC nach einem Missgeschick damit wieder zugänglich zu machen und das Passwort zurückzusetzen. Falls Sie die gleichen Arbeiten an einem fremden PC durchführen möchten, dann nur mit dem Wissen und Einverständnis des Eigentümers.

#### **So erstellen Sie die benötigte Rettungs-CD**

Das Zurücksetzen des Windows 7-Passworts ist nur möglich, wenn Sie den PC und das Trinity Rescue Kit von einer CD gestartet haben. Um diese CD zu erstellen, gehen Sie so vor:

- **1.** Laden Sie die Datei **trinity-rescue-kit.3.4-build-372.iso** aus dem Download-Bereich von **www.windows7inside.de** herunter und speichern Sie die Datei auf der Festplatte.
- **2.** Legen Sie einen leeren CD-Rohling in den CD-/DVD-Brenner Ihres PCs ein.
- **3.** Klicken Sie mit der rechten Maustaste auf die heruntergeladene Datei und dann im Kontextmenü auf **Öffnen mit/Windows-Brenner für Datenträgerabbilder**.
- **4.** Falls erforderlich wählen Sie im nächsten Fenster das Laufwerk Ihres CD-/DVD-Brenners als Ziel aus und klicken danach auf **Brennen**. Nach dem Beenden des Brennvorgangs klicken Sie auf **Schließen**. Damit ist die Erstellung der Notfall-CD abgeschlossen.

Um den PC von der Trinity-Rescue-CD zu starten, genügt es normalerweise, die CD in das CD-/DVD-Laufwerk einzulegen und den Computer neu zu starten. Sollte das bei Ihnen nicht automatisch funktionieren, tippen Sie vor dem Start von Windows 7

*Fortsetzung von Seite 1*

die Taste F2 zur Laufwerksauswahl oder ändern Sie die Reihenfolge der Startlaufwerke im BIOS des PCs.

#### **Setzen Sie Ihr Windows 7-Passwort schnell und einfach zurück**

Sollte einmal der Fall eintreten, dass Sie die genaue Schreibweise Ihres Windows 7-Passworts nicht mehr wissen und die Eingabe beim Systemstart nicht klappt, gehen Sie so vor:

- **1.** Legen Sie die gerade erstellte Notfall-CD in das CD-/DVD-Laufwerk Ihres PCs ein und starten Sie den Computer neu. Kurz nach dem Booten von der erstellten CD erscheint der Begrüßungsbildschirm des Trinity Rescue Kits. Warten Sie 10 Sekunden bis das eigentliche Betriebssystem startet und das Auswahlmenü erscheint.
- **2.** Wählen Sie mit den Pfeiltasten den Menüeintrag **Windows password resetting**  $\bullet$  und drücken Sie anschließend die [Enter]-Taste.

| Trinity Rescue Kit easy menu                             |  |
|----------------------------------------------------------|--|
| <b>I</b> Welcome                                         |  |
| $\perp$ TRK Help $\rightarrow$                           |  |
| 1 Keyboard layout selection $\rightarrow$                |  |
| Windows password resetting $\rightarrow$ $\rightarrow$ 1 |  |
| l Mount all local filesystems                            |  |
| I Unmount all local filesystems                          |  |
| Ⅰ Virus scanning -->                                     |  |
| Windows junkfile cleaning $\rightarrow$                  |  |

*Sie brauchen nicht lange zu suchen: Die Funktion zum Zurücksetzen des Windows 7-Passwords befindet sich im Hauptmenü des* **Trinity Rescue Kits***.*

**3.** Wählen Sie mit den Pfeiltasten im Menü den Eintrag **Winpass with prompt for username first 2 und drücken Sie** die [Enter]-Taste.

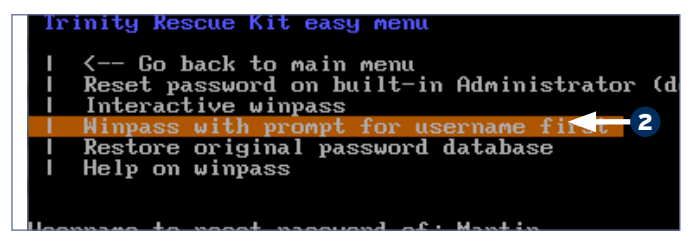

*Mit diesem Befehl können Sie das Passwort eines bestimmten Benutzerkontos löschen.*

**4.** Tippen Sie anschließend den Namen Ihres Windows 7- Benutzerkontos ein 3 (achten Sie auf die genaue Groß-/ Kleinschreibung!) und drücken Sie die [Enter]-Taste.

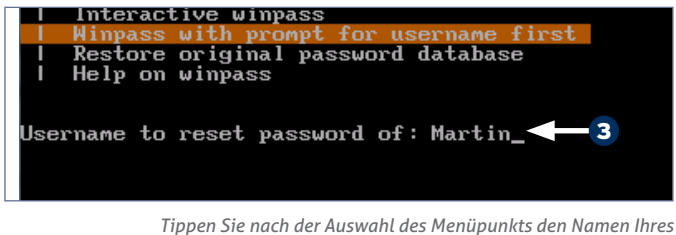

*Windows 7-Benutzerkontos ein.*

**5.** Danach sucht das Programm nach Ihrem Windows 7-System auf der Festplatte des PCs und zeigt an, auf welcher Partition das System gefunden wurde. In aller Regel gibt es nur ein einzelnes Windows-System, deshalb erscheint auch nur ein Eintrag im Suchergebnis <sup>4</sup> . Tippen Sie eine **1** ein und drücken Sie die [Enter]-Taste.

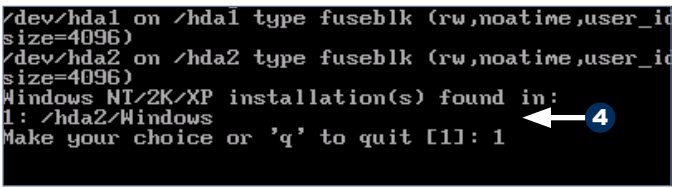

*Das Programm listet alle Windows-Installationen auf und bietet Ihnen die Wahl per Zahleneingabe. In der Regel gibt es aber nur ein Windows 7.*

**6.** Daraufhin zeigt das Programm eine Vielzahl von Informationen über die Benutzerkonten Ihres Windows 7 und das in Schritt 4 ausgewählte Konto an. Tippen Sie danach noch einmal die 1  $\bullet$  und [Enter], um dessen Passwort zu löschen.

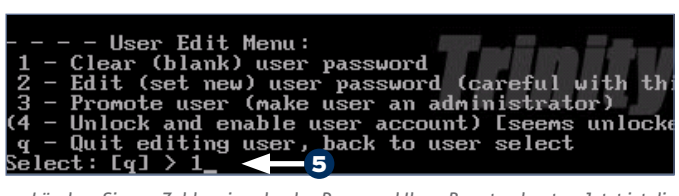

*Löschen Sie per Zahleneingabe das Password Ihres Benutzerkontos. Jetzt ist die Anmeldung bei Windows 7 wieder möglich.*

- **7.** Das Programm bestätigt diese Aktion mit der Meldung Password cleared! ("Passwort entfernt"). Drücken Sie eine beliebige Taste, um fortzufahren.
- **8.** Falls nötig, wählen Sie anschließend mit den Pfeiltasten den Menüpunkt Go back to main menu ("Zurück zum Hauptmenü") aus und drücken die [Enter]-Taste.
- 9. Wählen Sie danach den Eintrag **Poweroff Computer**  ("Computer ausschalten") aus, drücken Sie [Enter] und entfernen Sie nach dem Herunterfahren des Notfall-Systems die CD aus dem Laufwerk.

Wenn Sie danach Windows 7 neu starten, können Sie sich ohne Eingabe eines Passworts mit Ihrem Benutzerkonto anmelden. In der Systemsteuerung legen Sie dann unter **Benutzerkonten** bei Bedarf ein neues Passwort an. **Ihr Vorteil:** So haben Sie sich die Neuinstallation des Systems und den Verlust Ihrer Daten erspart.

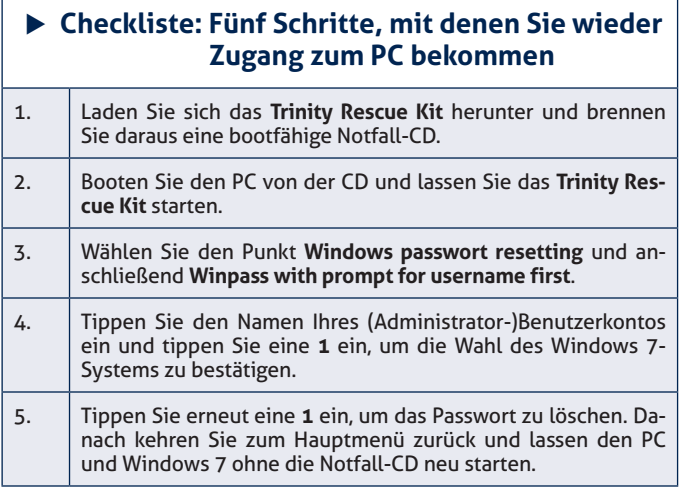